# License Mobility through Microsoft Software Assurance Verification Guide for Customers

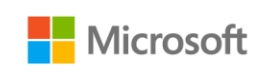

## **Customer Verification Guide**

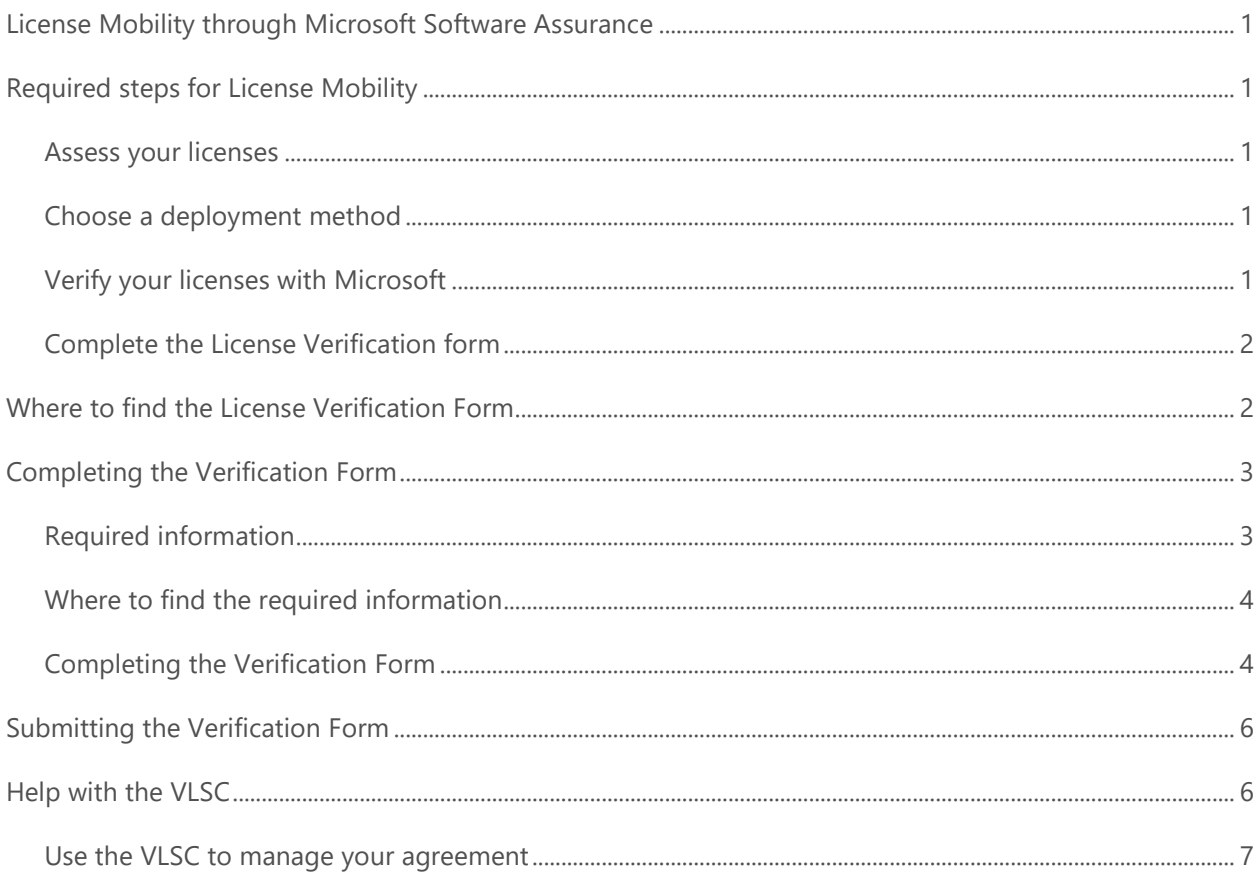

## <span id="page-2-0"></span>License Mobility through Microsoft Software Assurance

With License Mobility through Microsoft Software Assurance, you can deploy certain server application licenses purchased under your Volume Licensing agreement to Microsoft Azure or in an Authorized Mobility Partner's data center.

<span id="page-2-1"></span>This guide will take you through the process of verifying your licenses are eligible for License Mobility with Microsoft.

## Required steps for License Mobility

## <span id="page-2-2"></span>**Assess your licenses**

If you are a Microsoft Volume Licensing customer with eligible<sup>1</sup> application server licenses that are covered by active Software Assurance, you can elect to use License Mobility through Software Assurance**.**

Work with your licensing procurement team, your Microsoft representative, or your preferred Volume Licensing reseller to understand your license position. You will want to confirm:

- The application server licenses you want to deploy with a License Mobility through Software Assurance Partner or Microsoft Azure are eligible as identified in the current **Product Terms**.
- The application server licenses you want to deploy with an Authorized Mobility Partner or Microsoft Azure have active Software Assurance coverage.

## <span id="page-2-3"></span>**Choose a deployment method**

To use License Mobility through Software Assurance, you need to deploy on Microsoft Azure or with an Authorized Mobility Partner. Any current Authorized Mobility Partner can accept your assigned licenses and deploy them as appropriate to your chosen hosted deployment solution.

The Authorized Mobility Partners list includes all authorized partners and is kept current with monthly updates. It can be found at [www.microsoft.com/licensing/software-assurance/license](http://www.microsoft.com/licensing/software-assurance/license-mobility.aspx#tab=2)[mobility.aspx#tab=2.](http://www.microsoft.com/licensing/software-assurance/license-mobility.aspx#tab=2) Contact your chosen Authorized Mobility Partner before completing the License Verification form.

You will need to specify Microsoft Azure or provide the Authorized Mobility Partner name, website address, and email address on the Verification form. Your Authorized Mobility Partner will provide this information.

### <span id="page-2-4"></span>**Verify your licenses with Microsoft**

l

Within 10 days of deployment, complete the License Verification form and provide it to your Microsoft representative or preferred reseller partner representative, so he or she can submit your form to Microsoft.

## **Did you know?**

You can deploy your licenses before you submit your License Verification form, but you must submit the form within 10 days of deployment.

<sup>1</sup>Eligible products are identified in the Microsoft Product Terms document under the Appendix "Software Assurance Benefits." Microsoft Dynamics ERP (enterprise resource planning) products are not licensed through Volume Licensing and are not licensed online, but there are mobility rules that allow for similar use when deploying in shared environments.

## <span id="page-3-0"></span>**Complete the License Verification form**

There are three times you should complete and submit a License Verification form:

- 1. When you deploy eligible licenses with an Authorized Mobility Partner.
	- A new form is required each time you deploy additional licenses.
- 2. When you renew your Software Assurance.
- 3. When you renew your Volume Licensing Agreement.

The form can include multiple enrollments or license numbers under a single agreement, provided that they are supported by the same channel partner. However, you should complete a License Verification form for each agreement under which you are using License Mobility (for example, an Enterprise Agreement and a Select Plus agreement\*).

\*Effective July 1, 2016, in markets where the MPSA is available, Microsoft will stop accepting new orders and Software Assurance renewals through existing commercial Select Plus agreements at your next agreement anniversary date. This retirement does not apply to government and academic Select Plus agreements. More information is at [www.microsoft.com/selectfaq.](http://www.microsoft.com/selectfaq)

## <span id="page-3-1"></span>Where to find the License Verification Form

Go to the Microsoft Product Licensing Search page at [www.microsoftvolumelicensing.com/DocumentSearch.aspx.](http://www.microsoftvolumelicensing.com/DocumentSearch.aspx) You will see the following:

## **About Licensing**

### **Product Licensing Search**

Product Licensing Web is now Product Licensing Search, providing quick access to licensing terms, conditions and supplemental information relevant to the use of products licensed through Microsoft Volume Licensing programs.

**Document Search Product Search** 

Find supporting documents related to Volume Licensing programs and products such as Microsoft Product Use Rights, government qualifiers, language options, currency tables, and more. Select a region from the list below to show all documents for that region then filter the results by sector, document type, and language

Note: This page does not include any signed Volume Licensing agreements, enrollments or Microsoft Business and Services Agreement, and is intended solely for reference purposes.

Update: The Product Use Rights format has changed; review frequently asked questions about the new design to learn more.

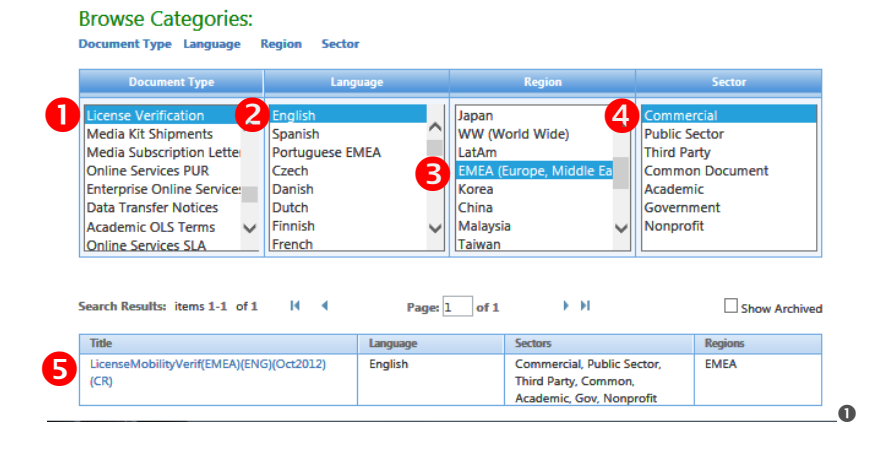

- 1. At the "Document Type" window, scroll down to "License Verification."
- 2. Choose your preferred language.
- 3. Choose your region (choosing "WW (World Wide)" will not bring up the form).
- 4. Under Sector, choose a sector or "Common Document."
- 5. The Search Results box below the categories will show the document "LicenseMobilityVerif" document with the region, language, and publication date. If there are multiple versions of the document, choose the one that corresponds to your region. Below are the first two pages of the License Verification form.

## <span id="page-4-0"></span>Completing the Verification Form

Click the link (shown in step 5 above) to open the Verification Form.

Volume Licensing

Microsoft License Mobility through Software Assurance **License Verification Form** 

The puppose of this License Verification Form (the "Form") is to verify that the Microsoft Volume<br>Licensing entity identified below is properly licensed for the Microsoft software products to be<br>deployed with the authorize

### Instructions

Microsoft

Entity must complete, sign and submit this Form to Microsoft for verification of licenses that are<br>deployed under License Mobility through Gotware Assurance. The esterists (\*) incloate required<br>fields. During license deplo

- **a.** follow the License Mobility through Schware Assurance use rights set forth in the Product Lise Rights contained and the model lise of the interval increased in the Product lise and the model of the model of the prod
- 
- 

Upon completion of the verification process, Microsoft will return a counter-signed copy of this Form to<br>both entity and its Authorized Mobility Partner. Microsoft's approval of this Form should not be<br>considered validatio

### When to complete this form.

- Entity must submit to Microsoft a Form within ten (10) calendar days of each of the following events
	- a. Initial deployment of licensed products under License Mobility through Software<br>Assurance
- b. deployment of products not previously verified through a Form
- e. deployment with a different or additional Authorized Mobility Partner
- d. renewal of entity's Software Assurance coverage on products selected for License<br>Mobility through Software Assurance

### Entity information.

Entity must provide details about the volume license agreement under which they have acquired the<br>applicable licenses and Software Assurance. Entity may include only one volume license agreement<br>on this Form. However, the Name of entity (must be legal entity name)\* |

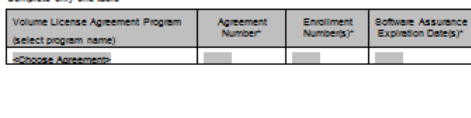

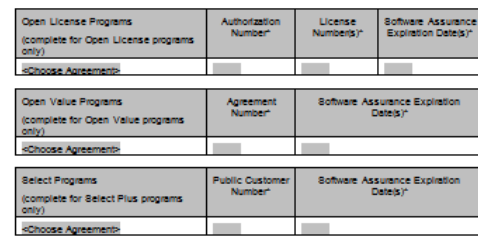

### Authorized Mobility Partner information

Entity must select an Authorized Mobility Partner from the list provided at http://www.microsoft.com/licensing.schurer-ssurancellicensimilary-sites-<br>http://www.microsoft.com/licensing/schurer-assurance/license-mobility.ass

Authorized Mobility Partner Name\* Authorized Mobility Partner Website URL\*

Authorized Mobility Partner Email Address\*

SIEVVerfrüMEATENGTO (12012)

Instead of selecting an Authorized Mobility Partner above, entity may indicate Windows Azure as their<br>Authorized Mobility Partner of choice by checking the box below: Windows Azure Platform Services

## Licenses available for deployment (see table in Exhibit A).

Ently must indicate, in the table provided in Exhibit A, which products (including quantities) with ache<br>Software Assumance they will deploy with its Authorized Mobility Parker. Products not listed in the<br>table are not ava

If verification cannot be completed by Microsoft for any of entity's indicated productis), then entity must purchase the required licenses and Solviene Assumence and intervals in the interval of the main must be interval i

By participating in License Mobility through Software Assurance, entity consents to the following: a. the disclosure of the information in this Form to its Authorized Mobility Partner

- b. voluntary survey requests and communications related to License Mobility through<br>8oftware Assurance
- o. Its Authorized Mobility Partner providing information to Microsoft upon request, with<br>respect to products entity has depicyed under Licensed Mobility through Software<br>Assurance, in order to verify compilance

its Authorized Mobility Partner terminating non-compliant deployments under the Mobility through Software Assurance, after notification to entity by Microsoft

Page 2 of 1

<span id="page-4-1"></span>**Required information**

INVIATIONSATENGTO 62012

To complete the form, you need to know:

- Your organization's legal name (as shown on your Microsoft Volume Licensing agreement)
- Your Agreement Type (for example, Enterprise Agreement, Select Plus,\* Campus and School Agreement, Open Value, or OVS for Education Solutions)
- Your Agreement Number, Authorization Number (for Open License), or Public Customer Number (for Select License)
- Your agreement's Enrollment Number or License Number for Open License (not applicable for Select License)
- The enrollment's Software Assurance expiration date(s)
- The number of eligible licenses you have on the enrollment
- Your Authorized Mobility partner name, website address, and email contact
	- o Use the contact information provided to you by your Authorized Mobility Partner
	- "Microsoft Azure" can be selected as the hosting partner
- The number of eligible licenses your will be deploying with License Mobility

\*Effective July 1, 2016, in markets where the MPSA is available, Microsoft will stop accepting new orders and Software Assurance renewals through existing commercial Select Plus agreements at your next agreement anniversary date. This retirement does not apply to government and academic Select Plus agreements. More information is at **www.microsoft.com/selectfaq**.

### <span id="page-5-0"></span>**Where to find the required information**

### **The Microsoft Volume Licensing Service Center**

The Volume Licensing Service Center (VLSC) includes agreement information to help you complete the License Verification form. The VLSC is where Microsoft Volume Licensing customers can view their licensing information. A Windows Live ID and a valid business email address are required for registration if you are a new user. The VLSC is at www.microsoft.com/licensing/servicecenter.

For information on how to sign up for and sign in to the VLSC, download the VLSC User Guide at [www.microsoft.com/download/en/details.aspx?id=10585](http://www.microsoft.com/download/en/details.aspx?id=10585) or view several training videos at [www.microsoft.com/licensing/existing](http://www.microsoft.com/licensing/)[customers/manage-my-agreements.aspx.](http://www.microsoft.com/licensing/)

### **The Microsoft Product Terms**

Application server products eligible for License Mobility through Software Assurance are identified in the Microsoft Product Terms document found at [https://www.microsoft.com/en-us/licensing/product-licensing/products.aspx#PT.](https://www.microsoft.com/en-us/licensing/product-licensing/products.aspx#PT) 

## <span id="page-5-1"></span>**Completing the Verification Form**

### **Provide your organization's license information**

Most of the required information for the License Verification form specific to your Microsoft Volume Licensing agreement can be found in the VLSC, with the exception of the Authorized Mobility Partner information and your channel partner information (the Large Account Reseller or other partner that sold you the Microsoft licenses). The first screen to view is the Relationship Summary.

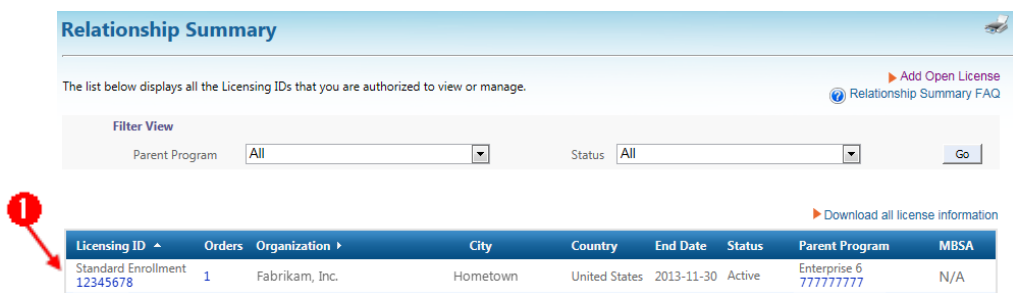

1. On the Relationship Summary screen, click the Enrollment number to show the Enrollment Details.

If you have more than one Enrollment, choose the one with the licenses you are moving to an Authorized Mobility Partner with License Mobility. You can include each enrollment or license number under which you have licenses deployed with License Mobility as long as they are under the same master agreement and supported by the same channel partner. The **Enrollment Details** page shows you most of the information required for the License Verification form.

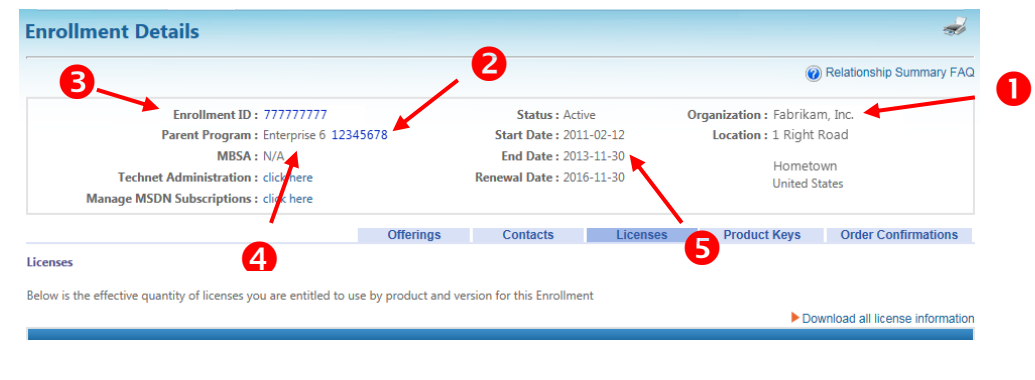

- Legal Entity Name (as shown on your agreement and listed in the VLSC)
- 2. Agreement Number
- 3. Enrollment Number
- 4. Program Type
- 5. Software Assurance expiration date (usually the same as Enrollment end date)

The License Summary page will show you the active Software Assurance licenses.

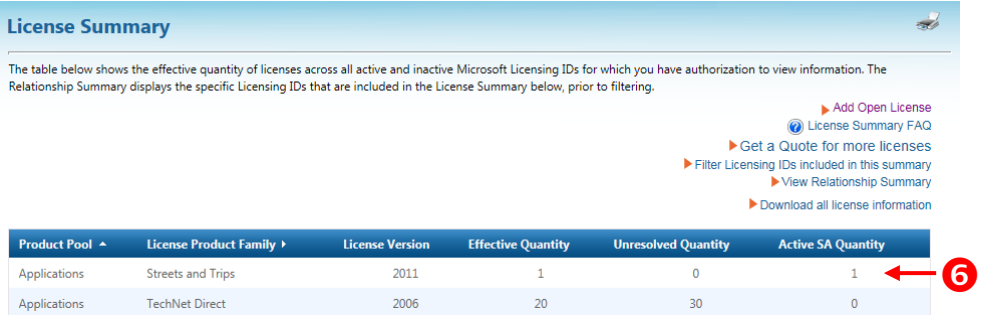

6. Eligible Software Assurance quantity

## **Indicate the products you will deploy**

Once you have completed the required contact and agreement information, you can specify which licenses you are deploying with License Mobility.

In Exhibit A of the License Verification form, you will indicate which licenses will be deployed. In this example, Exchange Server Enterprise Edition will be deployed.

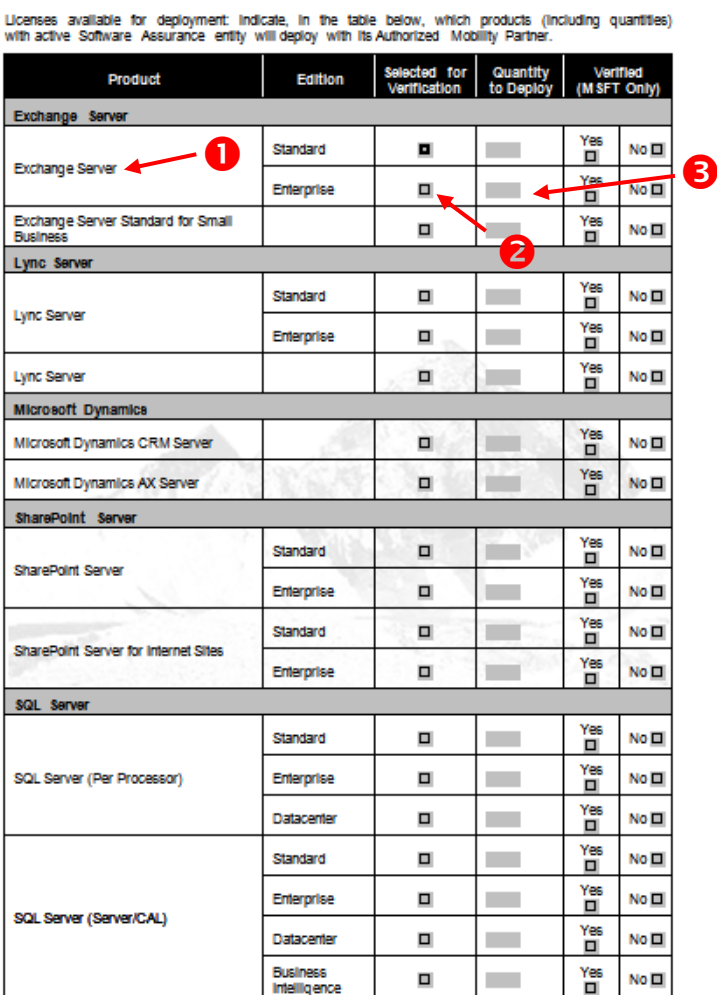

**Exhibit A** 

- 1. Find the product(s) to be deployed from the list.
- 2. Check "Selected for Verification" at the appropriate product edition.
- 3. Input the quantity to deploy.

Do this for every product you will be deploying with License Mobility under this enrollment.

Finally, your authorized representative must sign and date the completed form.

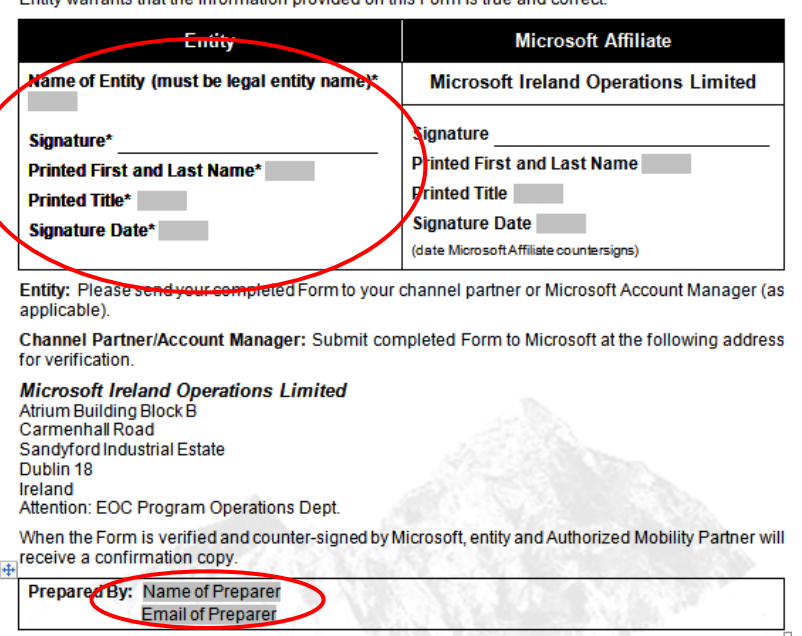

Entity warrants that the information provided on this Form is true and correct

## <span id="page-7-0"></span>Submitting the Verification Form

Once you have completed the License Verification form, make a copy for your records and send it to your channel partner (or Microsoft Account Manager). Your channel partner will submit the form to Microsoft for verification.

If you do not know who your channel partner is, contact your procurement department or whoever signed the original Microsoft Volume Licensing agreement. You can find contacts for your organization in the VLSC under the "Contacts" tab for each enrollment (Licenses→License Summary→Enrollment). You can also contact Microsoft Volume Licensing support at [www.microsoft.com/licensing/contact-us.aspx.](http://www.microsoft.com/licensing/existing-customers/manage-my-agreements.aspx) 

### **Once Microsoft receives the form**

After Microsoft reviews the form, there are two possible outcomes:

- 1. If your organization is verified as eligible for specific licenses, Microsoft will confirm your eligibility and communicate your verification status to you and your chosen Authorized Mobility Partner.
- 2. If your organization is not verified as eligible for specific licenses, the form will be returned to you with information on why the verification was not granted. You can make the necessary revisions and resubmit the form as many times as required to have your licenses verified by Microsoft.

## <span id="page-7-1"></span>Help with the VLSC

- Find Volume Licensing information a[t www.microsoft.com/licensing,](http://www.microsoft.com/licensing/about-licensing/product-licensing.aspx) including video demonstrations for the VLSC, the VLSC User Guide, and additional program details.
- For self-help with the VLSC, you can consult the Frequently Asked Questions (FAQ) for each page of the site.
- Support contact details are available in the Help section of the VLSC.

## <span id="page-8-0"></span>**Use the VLSC to manage your agreement**

The VLSC is a great resource for you to:

- ▶ Download products and keys
- Access all your licensing information in one location
- View your relationship summary and license summary details
- Review the status of your enrollments
- Activate and consume Software Assurance benefits

For more information on License Mobility through Microsoft Software Assurance, see the License Mobility page at [www.microsoft.com/licensing/software-assurance/license-mobility.aspx.](http://www.microsoft.com/licensing/servicecenter)

© 2014 Microsoft Corporation. All rights reserved. 0114